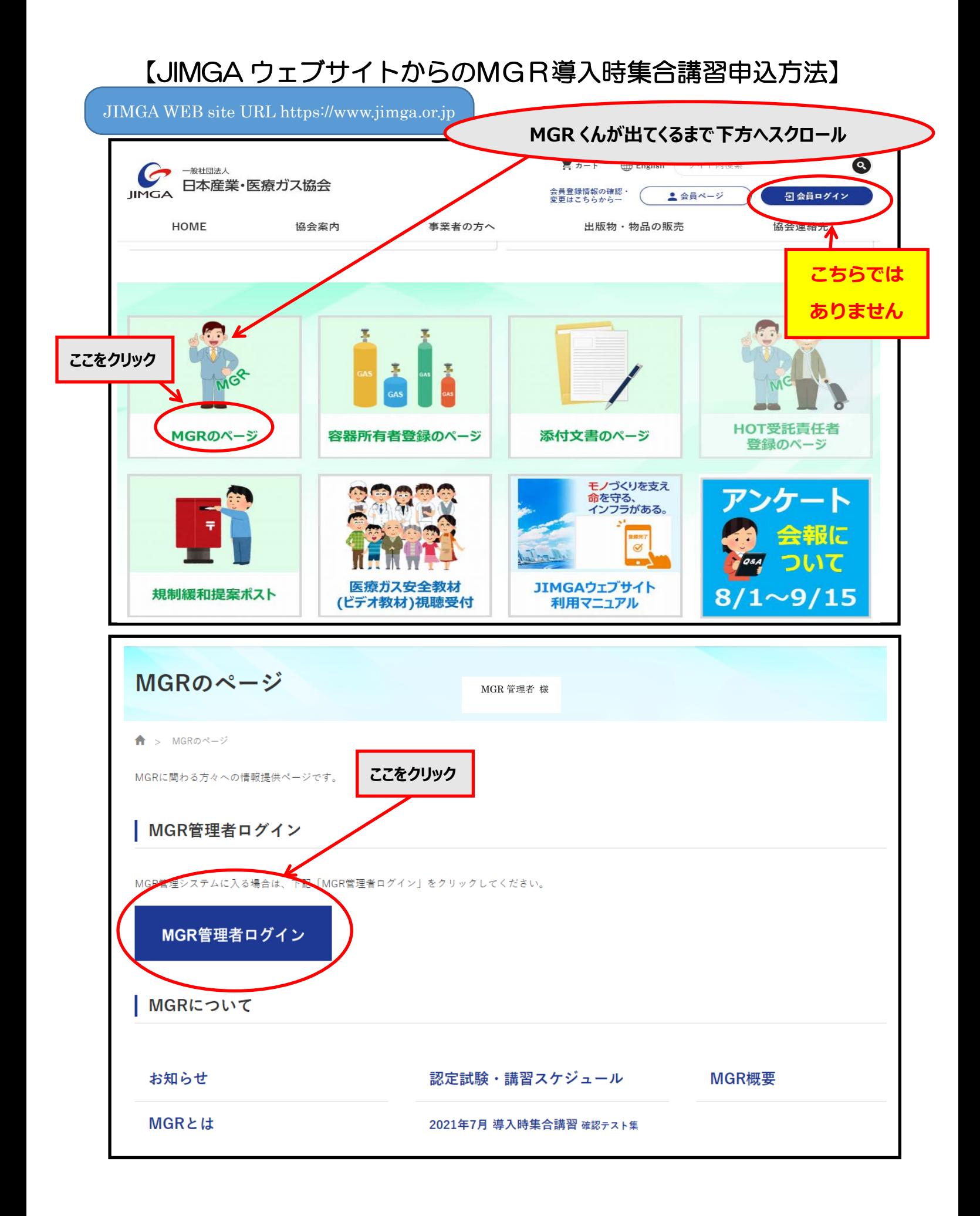

## **『MGR管理者ログイン』をクリックすると以下のような画面に遷移します 会員 ID、パスワードを入力して『ログイン』をクリックしてください**

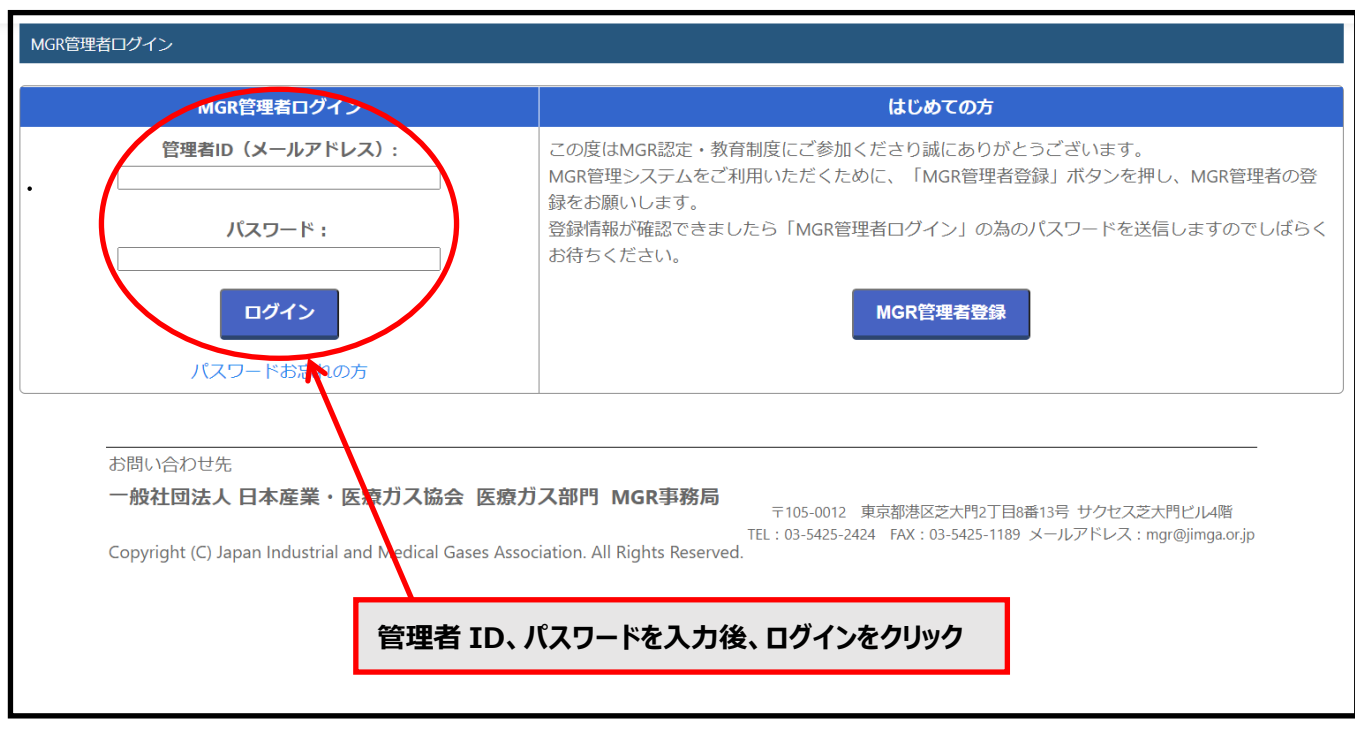

## **『MGR 管理システム』トップ画面が出ます**

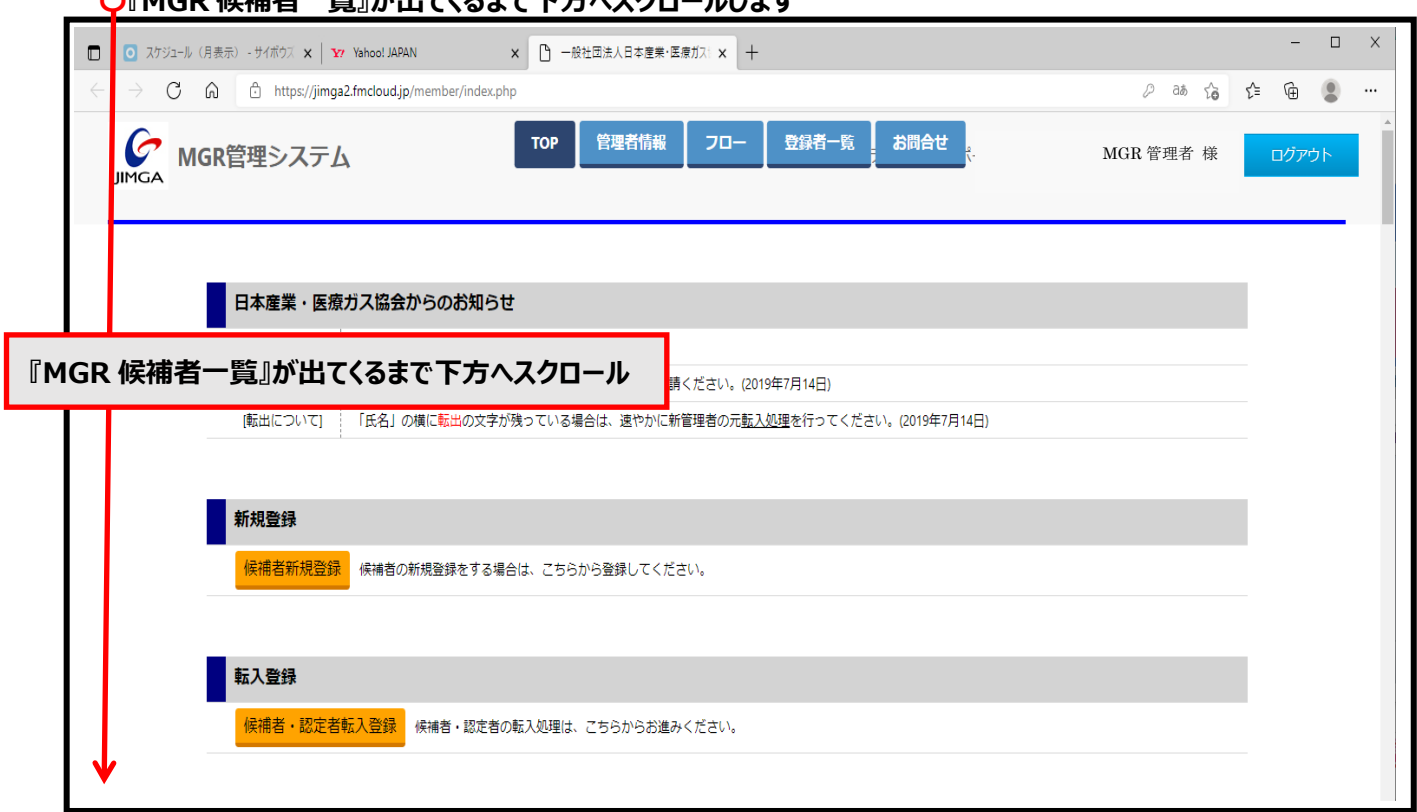

## **〇『MGR 候補者一覧』が出てくるまで下方へスクロールします**

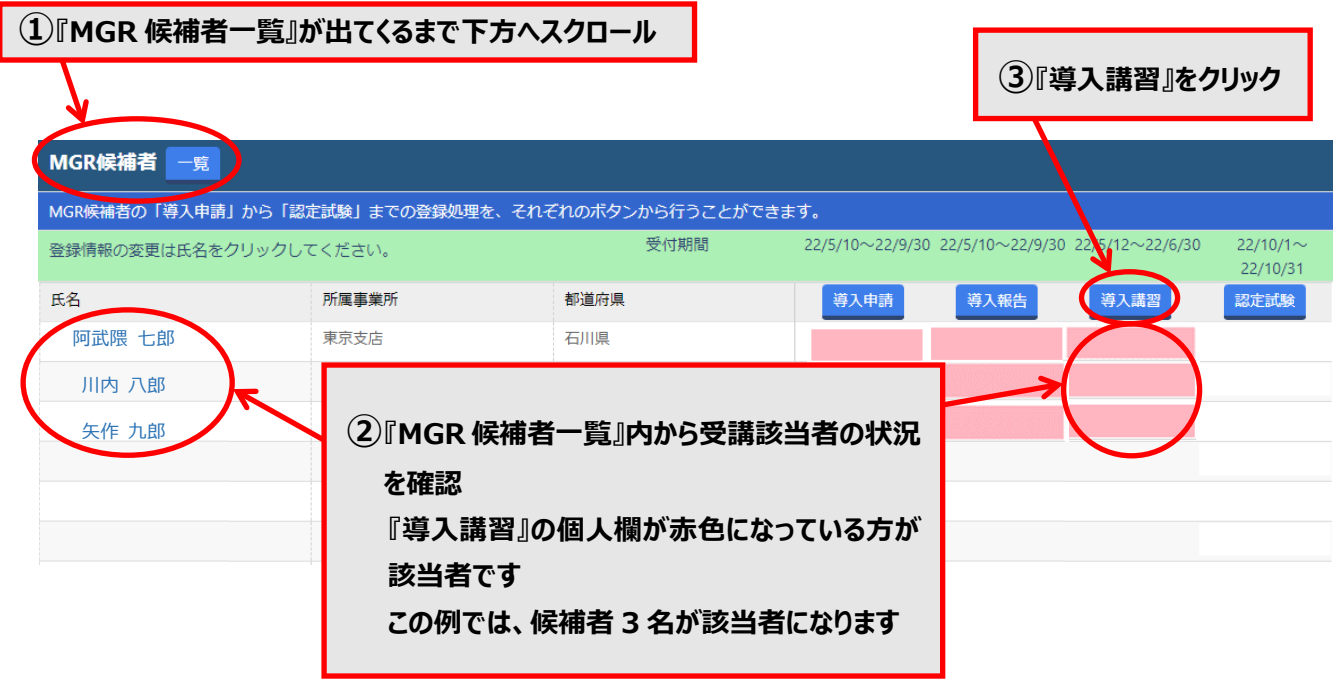

## **『導入時集合講習』画面が出ます**

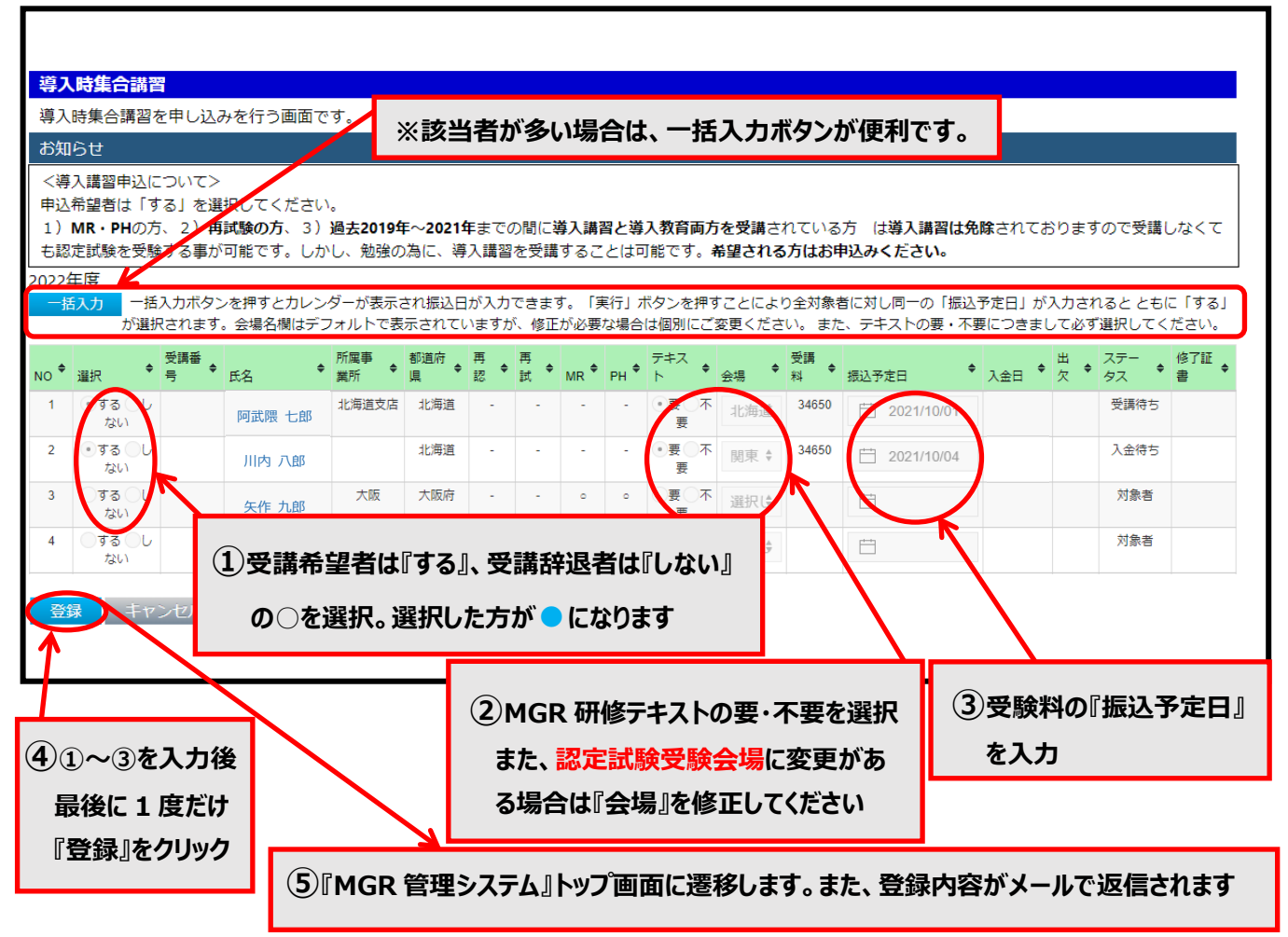